## **Инструкция по онлайн-оформлению через платформу 21vek.finance:**

1. После перехода по ссылке ознакомьтесь с процессом оформления онлайн, далее нажмите кнопку «Продолжить»:

Для оформления оплаты частями:

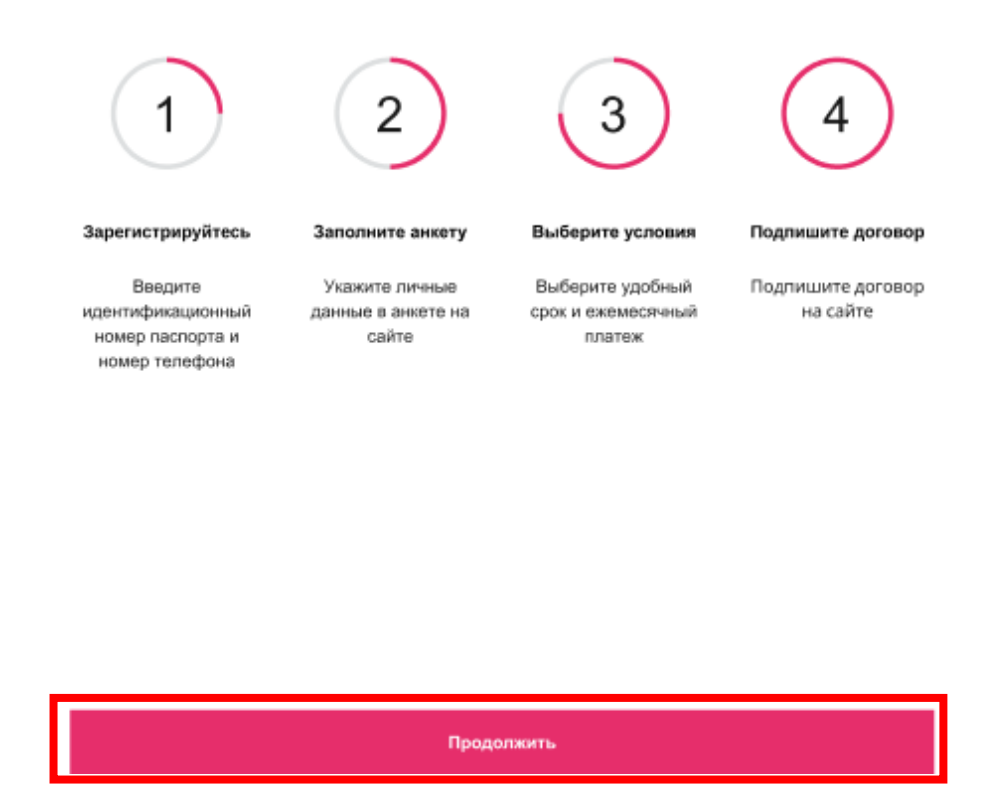

2. Для оформления заявки в рассрочку/кредит/лизинг необходимо пройти идентификацию в личном кабинете через МСИ. Межбанковская система идентификации (далее МСИ) — это база данных, хранящая все необходимые для идентификации клиентов данные, которые вносятся при первом же обращении в любой из белорусских банков. МСИ позволяет клиентам банков, единожды пройдя процедуру идентификации в личном присутствии в одном из банков, получать банковское обслуживание посредством дистанционных каналов в любом белорусском банке в удобное время.

В соответствующие поля необходимо ввести идентификационный (личный номер) номер, мобильный телефон и нажать кнопку «Войти».

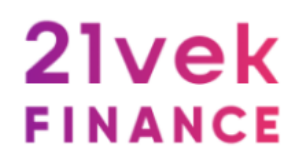

# АУТЕНТИФИКАЦИЯ В МСИ

для входа в информационную систему:

21VekFinance

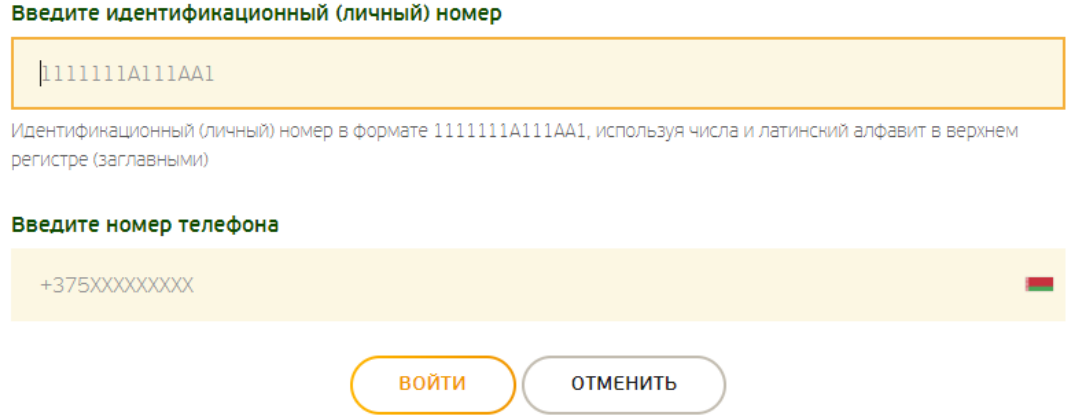

После нажатия на кнопку «Войти» появится дополнительное поле «Введите одноразовый пароль», где необходимо ввести пароль, полученный на актуальный номер телефона. Повторно нажать кнопку «Войти».

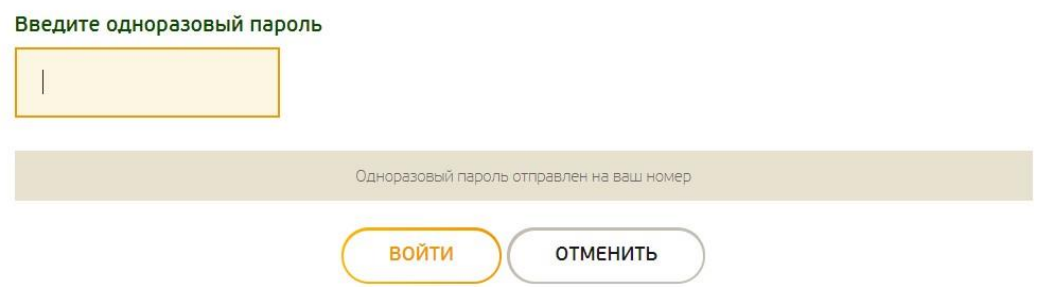

Чтобы успешно пройти идентификацию, необходимо подтвердить свои личные данные, паспортные данные и адрес регистрации и фактического проживания. При подтверждении Личных данных обязательно необходимо предоставить согласие с условиями политики конфиденциальности.

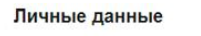

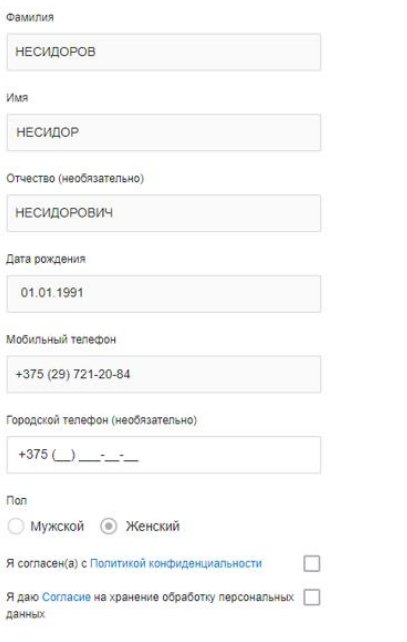

#### Документ удостоверяющий личность

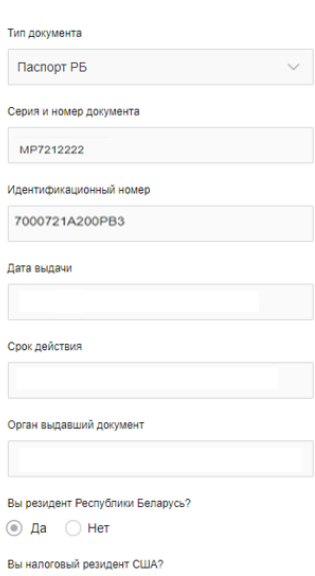

Продолжить

Продолжить

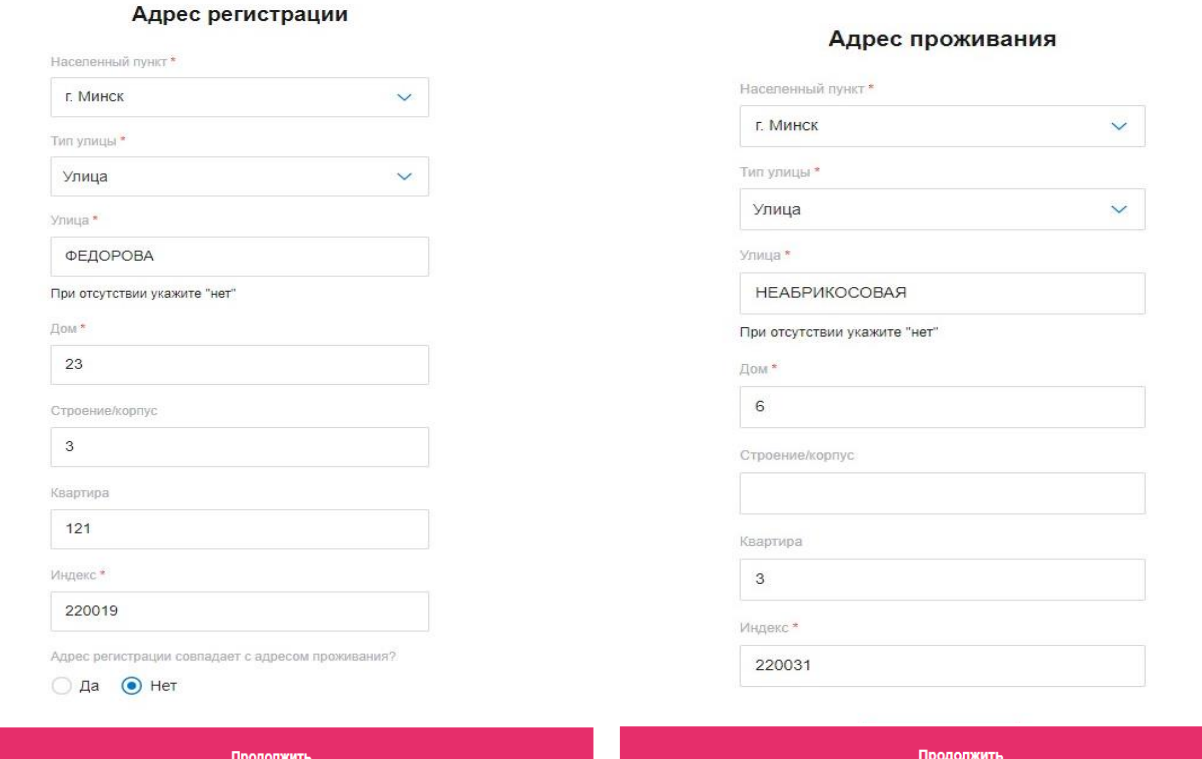

Для подтверждения данных необходимо ввести SMS-код - $3.$ подтверждение и нажать кнопку «Подтвердить».

В случае, если при переходе по ссылке у вас не отображается ваш 4. заказ, воспользуйтесь кнопкой «Поиск заказа»:

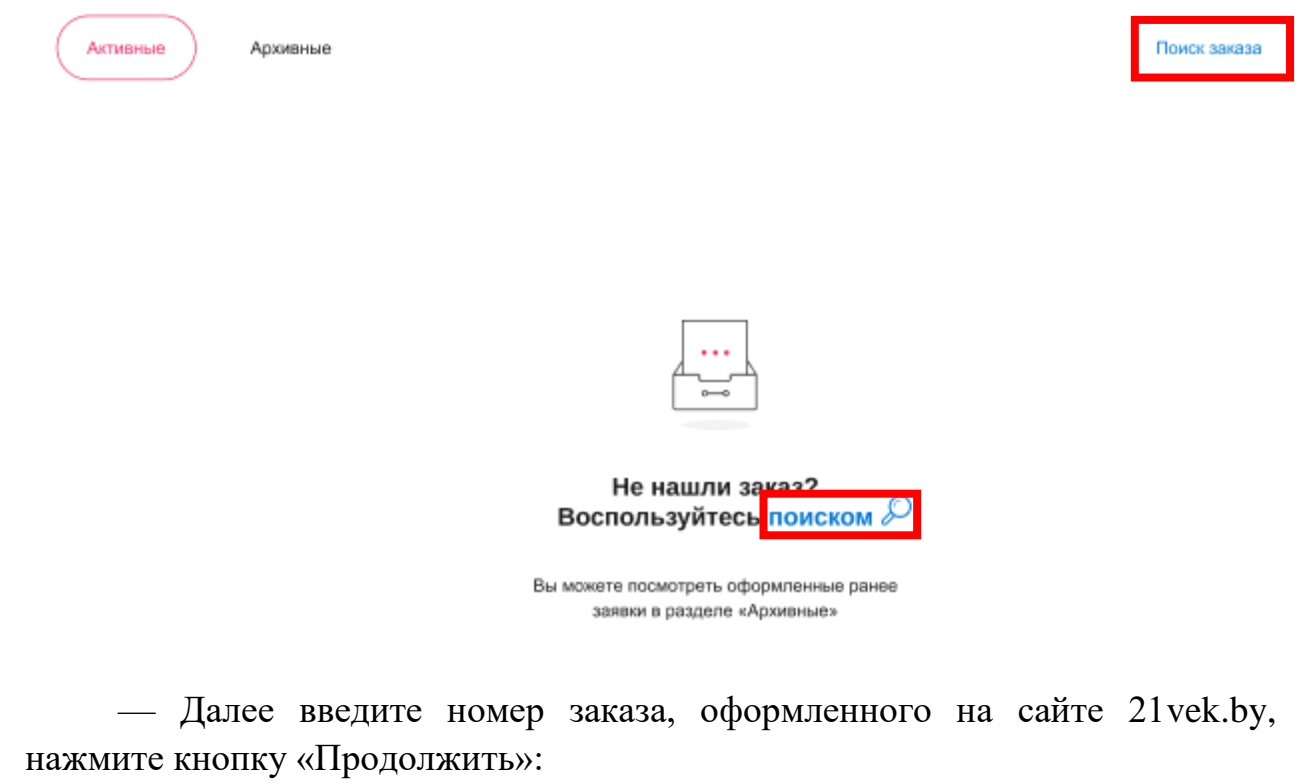

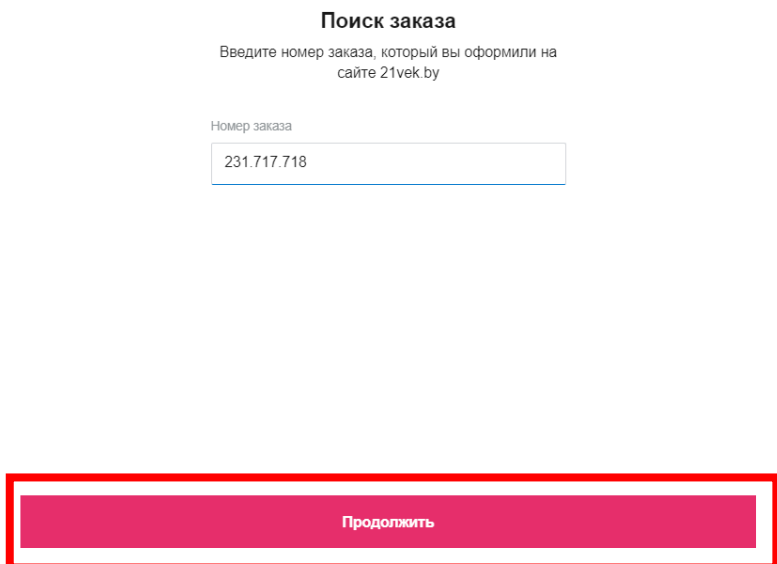

- Проверьте данные по заказу, если все верно нажмите кнопку «Подтвердить»:

### Это ваш заказ?

Заявка № 230.352.571

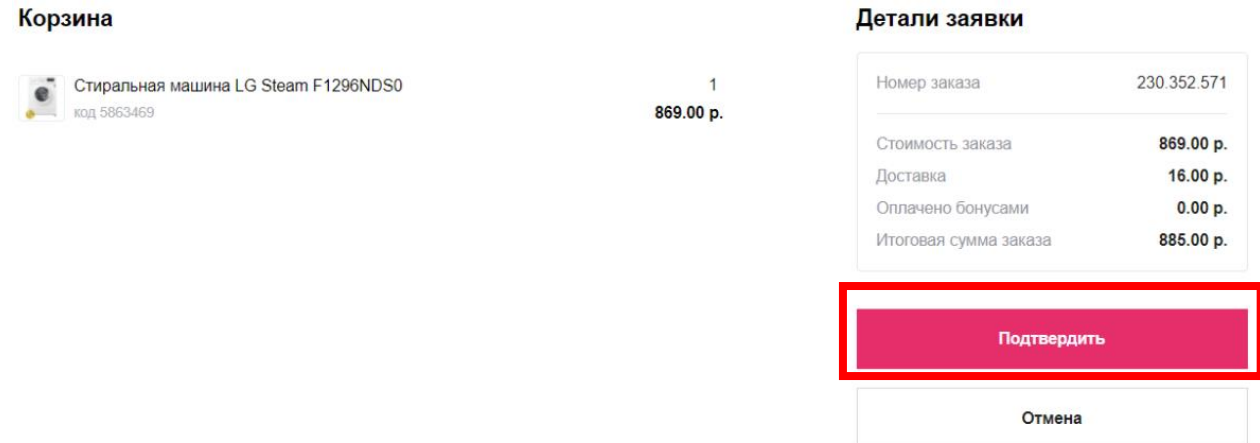

После успешного входа в личный кабинет нажмите кнопку «Продолжить оформление»:

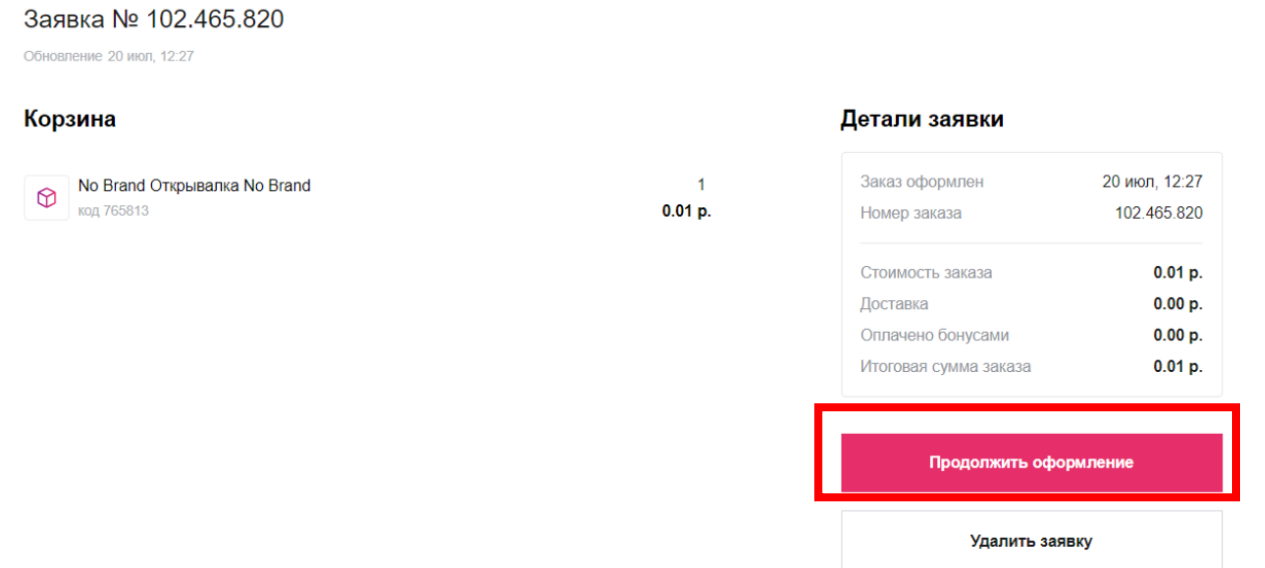

5. Далее необходимо подать согласия на обработку персональных данных и на предоставление кредитного отчета — поставить галочку в поле с наименованием согласия и нажать кнопку «Продолжить»:

#### Работа с согласиями

Вам нужно ознакомиться с документами и проставить согласия

#### СОГЛАСИЕ на обработку персональных данных

 $\mathbf{a}$ 

даю согласие Обществу с ограниченной ответственностью «Улобные» финансы», расположенному (зарегистрированному) по адресу г. Минск, пр-т Победителей, 100 оф. 519 (далее - Оператор), на обработку моих персональный данных или персональных данных лица, законным представителем которого являюсь. В случае отказа от предоставления настоящего согласия мне известно, что будет отсутствовать техническая возможность для дальнейшего исполнения обязанностей, возпоженных действующим законодательством на Оператора.

Согласие распространяется на предоставленные мной персональные данные, включая, но не ограничиваясь: фамилия, имя, отчество, дата рождения, место рождения, личный номер, серия и номер паспорта, сведений о датах приема и увольнения застрахованного лица и суммах выплат. на которые начислены страховые взносы , данные содержащиеся в государственно информационной системе (ресурсе) «Реестр индивидуальных лицевых счето застрахованных лиц в системе индивидуального (персонифицированного) учета в систем государственного социального страхования» Фонда социальной защиты населени Министерства труда и социальной защиты Республики Беларусь.

Cornacue на предоставление кредитного отчета

#### $\alpha$

номер выражаю согласие ООО «Удобные финансы» на предоставление ему .<br>Национальным банком моего кредитного отчета в целях соблюдения требований законодательства о лизинговой деятельности, оценки кредитной истории платежной дисциплины клиента.

Hactoguiee cornacie действует в течение трех месяцев с даты его оформления а в случае заключения в течение трех месяцев с даты его оформления кредитной сделки между пользователем кредитной истории и субъектом кредитной истории - в течение всего срока действия указанной кредитной сделки до ее прекращения в установленном законодательством порядке

Согласие на предоставление кредитного отчета, оформленное в течение срока действия кредитной сделки, заключенной между пользователем кредитной истории и субъектом кредитной истории, действует в течение всего срока действия указанной кредитной сделки до ее прекращения в установленном законодательством порядке.

Дата формирования:

Выражаю согласие на предоставление кредитного отчёта

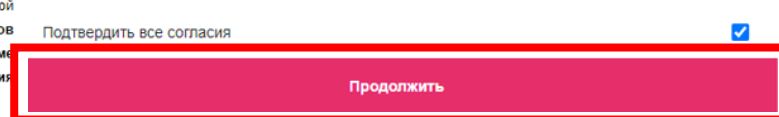

 $\overline{4}$ . Для подтверждения согласия необходимо ввести SMS-код подтверждение и нажать кнопку «Подтвердить»:

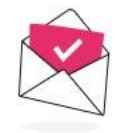

#### SMS подтверждение

Подтвердите данные SMS-кодом, который мы отправили вам на номер +375 (29) 813 00 03.

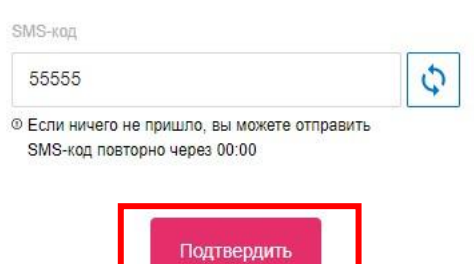

Далее необходимо перейти на оформление предварительной 5. анкеты. Последовательно заполните информацию в следующих блоках анкеты:

- «Образование и семья»;
- «Сведения о работе».

 $\overline{\mathbf{v}}$ 

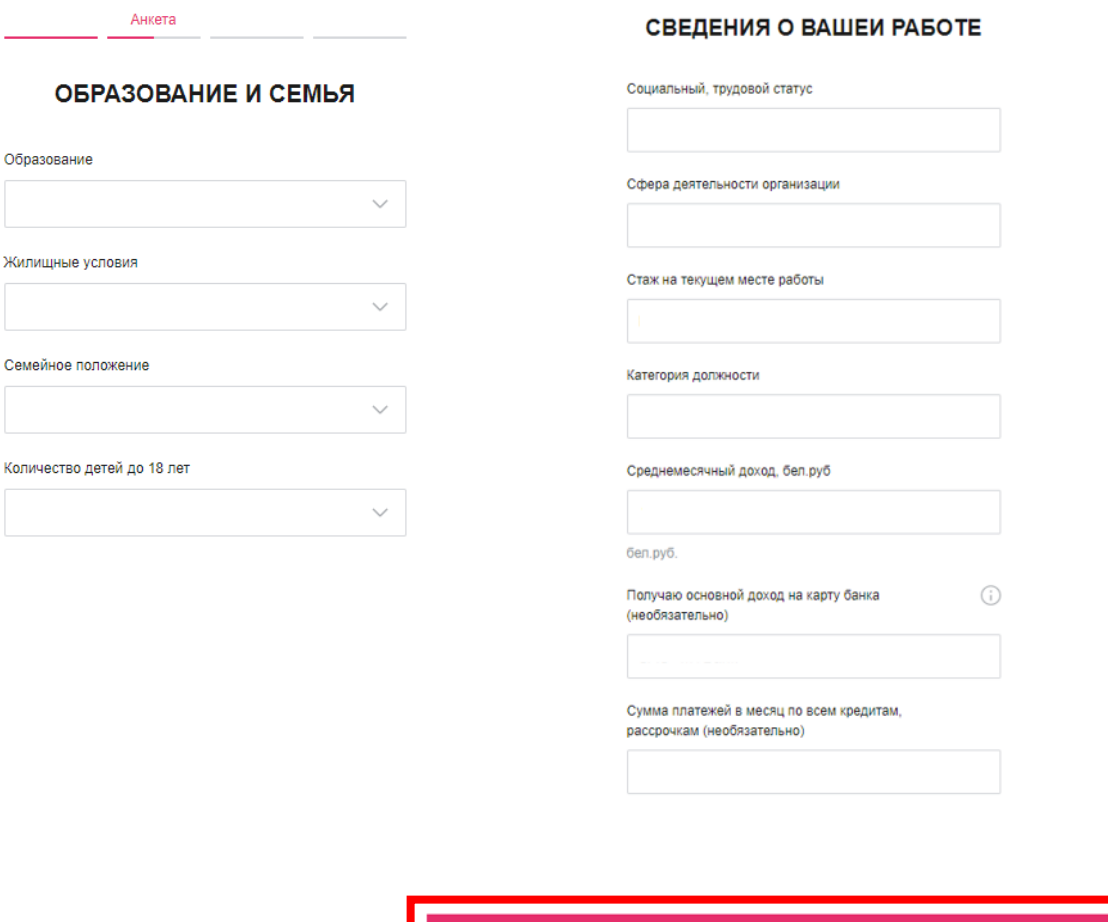

 $\overline{c}$ 

7. После нажатия кнопки «Продолжить» заявка будет направлена на предварительную оценку для формирования персонифицированного предложения.

Продолжить

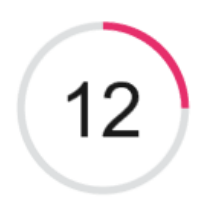

Проверяем ваши данные

8. После предварительной оценки (данная оценка может занять некоторое время ожидания), после которой появляется возможность «Подобрать продукт». Далее открывается калькулятор выбора. В сплывающем окне вы можете просмотреть способ работы с ползунками. После просмотра нажмите  $\times$ :

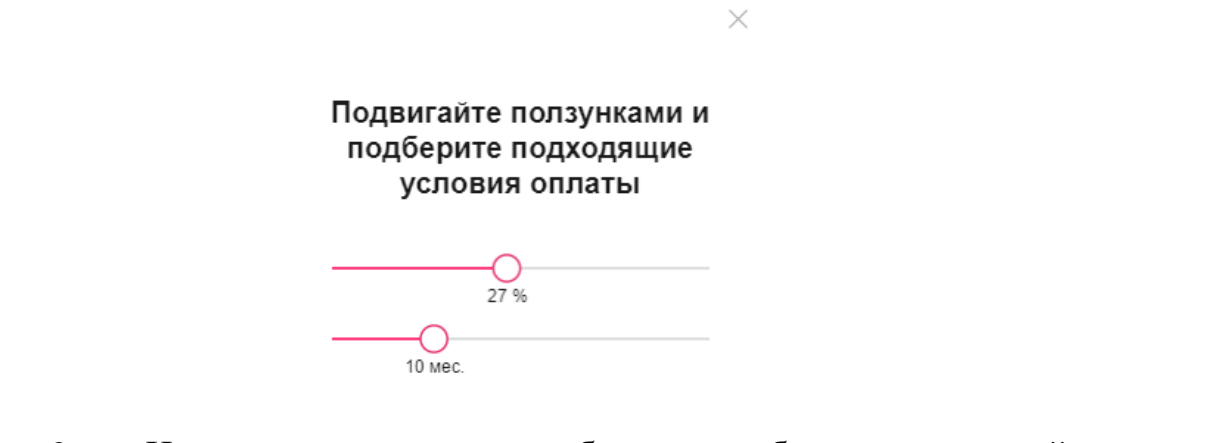

9. На самом калькулятор необходимо выбрать подходящий вариант для финансирования:<br>
<sub>Сумма заказа</sub> 507.84 р. Решение подобрано

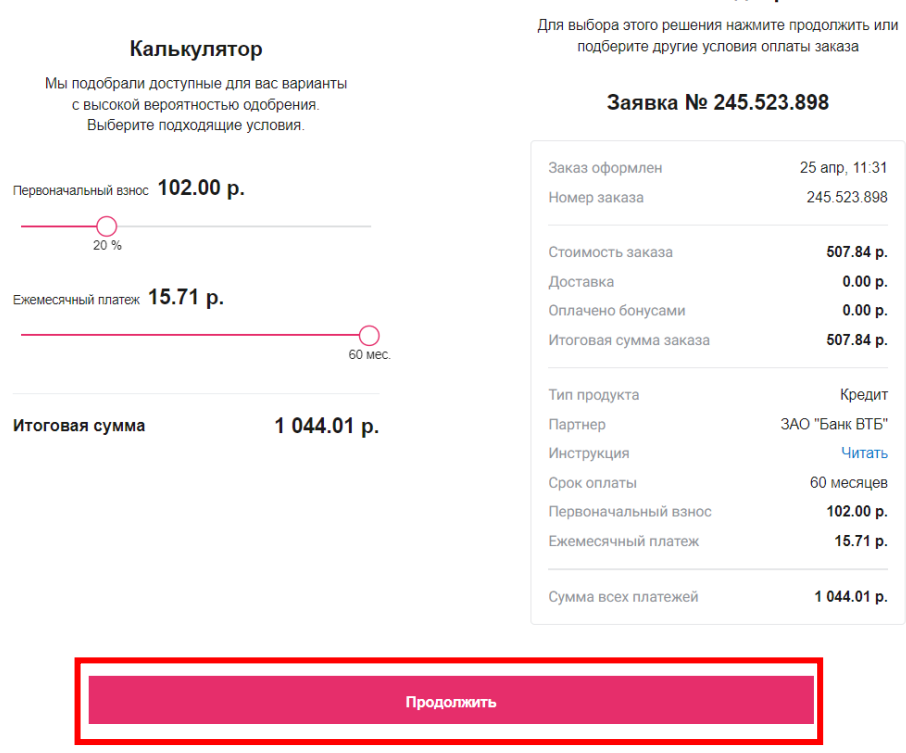

Оформление товара оплатой частями возможно несколькими способами, которые зависят от выбранных условий (процент первоначального взноса и срок договора).

10. При выборе способа финансирования в банках и лизинговых компаниях, появляется кнопка «Продолжить», после нажатия которой ваша заявка будет направлена в банк/лизинговую компанию.

На данном этапе Вы можете скачать и посмотреть видеоинструкцию по оформлению заявки на финансирование у нашего партнера.

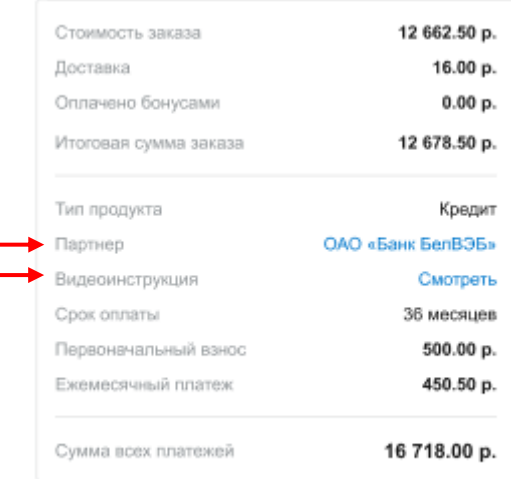

11. Если Вы вышли со страницы банка или лизинговой организации, не дозаполнив анкету, для продолжения оформления Вам необходимо зайти в свою заявку в личном кабинете 21vek.finace, нажать на наименование партнера в строке «Партнер» (активная ссылка) и перейти для дальнейшего оформления.